# Методика проверки IPTV-приставки высокого разрешения MAG-200

©TeleTec, 2008

# Содержание

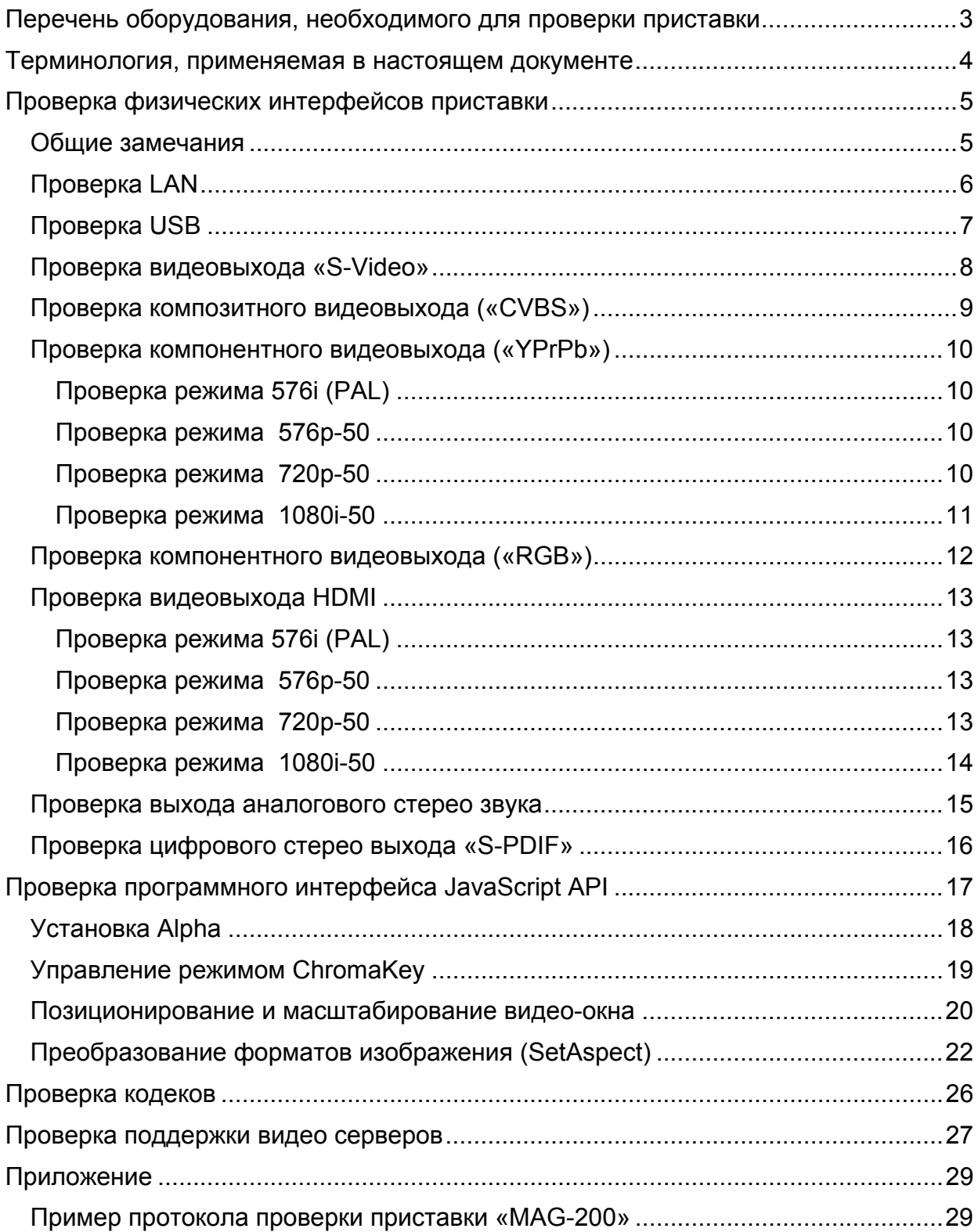

# **Перечень оборудования, необходимого для проверки приставки**

Для проведения проверки приставки MAG-200 необходимо следующее оборудование:

- Телевизор с системой PAL и поддержкой режимов HDTV:
	- 576i;
	- $-576p-50;$
	- $-720p-50;$
	- 1080i-50.
- Кабель «S-Video». Стандартный кабель, оканчивающийся 4х-контактным разъемом типа Mini-DIN.
- Кабель «3хRCA». Стандартный 3x-проводной кабель, оканчивающийся разъемами RCA жёлтого (видео), красного (правый стерео канал, «R») и белого (левый стерео канал, «L») цвета.
- Кабель «2хRCA». Стандартный 2x-проводной кабель, оканчивающийся разъемами RCA красного (правый стерео канал, «R») и белого (левый стерео канал, «L») цвета.
- Кабель « $HDMI HDMI$ ».
- Кабель «SCART».
- Музыкальный центр с возможностью декодирования AC3 (Dolby Digital) по кабелю S-PDIF.
- Кабель «S-PDIF». Стандартный коаксиальный кабель для передачи цифрового звукового сигнала, оканчивающийся разъемом RCA.
- Стандартная компьютерная клавиатура (USB).
- Стандартная компьютерная мышка (USB).
- Доступ к Internet через сетевой кабель, оканчивающийся разъемом RJ-45.

# **Терминология, применяемая в настоящем документе**

**Формат изображения –** соотношение между шириной и высотой изображения на экране телевизора. Например, формат «4:3».

**CVBS** – композитный видеовыход на приставке. Соответствующий видеовход на телевизоре является разъемом типа RCA желтого цвета.

# **Проверка физических интерфейсов приставки**

# Общие замечания

- При проведении проверок предполагается, что в исходном состоянии шнур питания приставки подключен к электросети, а выключатель на её задней панели выключен.
- Не рекомендуется задействовать одновременно несколько видеовыходов на приставке. При смене видеовыхода отключите неиспользуемый кабель от видеовыхода приставки.
- Некоторые кабели, необходимые для проведения проверки, не входят в комплект поставки приставки «MAG-200» и должны приобретаться отдельно.
- Для выполнения некоторых проверок имеется необходимость входить в меню загрузчика приставки. Для входа в меню загрузчика нужно сразу после включения питания нажать и удерживать кнопку « $\Diamond$ )» на лицевой панели приставки до появления меню на экране телевизора. Важно отметить, что в телевизоре при этом должен быть активизирован соответствующий видеовход. Для сохранения внесенных изменений выходить из меню следует, выбирая пункт «Exit & Save».
- При проверке определенного видеовыхода приставки, на телевизоре должен быть выбран активным (текущим) соответствующий видеовход. Для этого следует воспользоваться соответствующими сервисными средствами (меню) имеющегося в наличии телевизора.
- При проверке видеовыходов приставки успешным результатом проверки может считаться наблюдение на экране телевизора устойчивого цветного изображения, например начальной заставки с логотипом фирмы «TeleTec».
- Результаты всех проверок заносятся в протокол, образец формы которого приводится в приложении к настоящему документу.

# Проверка LAN

Проверка разъема «LAN» косвенно осуществляется на всех этапах, связанных с загрузкой видео и аудио контента через Internet. В случае неисправности разъема контент грузиться не будет.

# Проверка USB

# **Проверка подключения клавиатуры**

#### **Методика проверки**

- 1) Подключить клавиатуру через разъем «USB» приставки.
- 2) Подключить приставку к телевизору по одному из видеовыходов.
- 3) Включить приставку и дождаться ее загрузки.
- 4) Перейти в сервисное меню приставки по кнопке «Services» на пульте дистанционного управления.
- 5) Нажимая клавиши управления курсором «вверх» и «вниз» на клавиатуре убедиться, что активная строка сервисного меню соответствующим образом перемещается вверх и вниз.
- 6) Занести результаты проверки в протокол.

#### **Проверка подключения мыши**

- 1) Подключить мышь к разъему «USB» приставки.
- 2) Подключить приставку к телевизору по одному из видеовыходов.
- 3) Включить приставку и дождаться ее загрузки.
- 4) Перейти в сервисное меню приставки по кнопке «Services» на пульте дистанционного управления.
- 5) Перемещая мышь, убедиться в том, что на экране появляется курсор мыши в виде черной стрелки. Дополнительно можно убедиться, что при перемещении курсора мыши по сервисному меню, активная строка меню адекватно реагирует.
- 6) Занести результаты проверки в протокол.

# Проверка видеовыхода «S-Video»

- 1) Подключить приставку к телевизору через кабель «S-Video».
- 2) Установить в телевизоре активным соответствующий видеовход.
- 3) В меню загрузчика приставки установить параметр «TV System» в значение «PAL (576i)». Выйти из меню с сохранением изменений.
- 4) Наблюдать получаемое на экране телевизора изображение в течение загрузки приставки.
- 5) Занести результаты проверки в протокол.

# Проверка композитного видеовыхода («CVBS»)

- 1) Подключить приставку к телевизору через кабель 3xRCA, используя при этом только один из проводов, оканчивающийся разъемами типа RCA жёлтого цвета.
- 2) Установить в телевизоре активным композитный видеовход.
- 3) В меню загрузчика приставки установить параметр «TV System» в значение «PAL (576i)». Выйти из меню с сохранением изменений.
- 4) Наблюдать получаемое на экране телевизора изображение в течение загрузки приставки.
- 5) Занести результаты проверки в протокол.

# Проверка компонентного видеовыхода («YPrPb»)

Для выполнения настоящей проверки необходимо, чтобы текущим компонентным видеовыходом приставки являлся «YPrPb». Для этого в меню загрузчика приставки следует установить параметр «Component Out» в значение «Y-Pr-Pb».

Соединить кабелем 3xRCA компонентный видеовыход «YPrPb» приставки c соответствующим видеовходом телевизора.

Установить в телевизоре текущим компонентный видеовход «YPrPb».

# **Проверка режима 576i (PAL)**

#### **Методика проверки**

- 1) В меню загрузчика приставки установить параметр «TV System» в значение «PAL(576i)». Выйти из меню с сохранением изменений.
- 2) Наблюдать получаемое на экране телевизора изображение в течение загрузки приставки.
- 3) Занести результаты проверки в протокол.

# **Проверка режима 576p-50**

#### **Методика проверки**

- 1) В меню загрузчика приставки установить параметр «TV System» в значение «576p-50». Выйти из меню с сохранением изменений.
- 2) Наблюдать получаемое на экране телевизора изображение в течение загрузки приставки.
- 3) Занести результаты проверки в протокол.

#### **Проверка режима 720p-50**

- 1) В меню загрузчика приставки установить параметр «TV System» в значение «720p-50». Выйти из меню с сохранением изменений.
- 2) Наблюдать получаемое на экране телевизора изображение в течение загрузки приставки.
- 3) Занести результаты проверки в протокол.

# **Проверка режима 1080i-50**

- 1) В меню загрузчика приставки установить параметр «TV System» в значение «1080i-50». Выйти из меню с сохранением изменений.
- 2) Наблюдать получаемое на экране телевизора изображение в течение загрузки приставки.
- 3) Занести результаты проверки в протокол.

# Проверка компонентного видеовыхода («RGB»)

Для выполнения настоящей проверки необходимо, чтобы параметр «TV System» меню загрузчика приставки был установлен в значение «PAL (576i)».

Параметр «Component Out» должен быть установлен в значение «RGB».

- 1) Подключить приставку к телевизору через кабель SCART.
- 2) Установить в телевизоре активным соответствующий видеовход.
- 3) Включить приставку.
- 4) Через сервисное меню приставки перейти в форму «Демонстрация API».
- 5) Запустить видео контент, содержащий звуковое сопровождение, используя для этого список адресов серверов и кнопку «Play».
- 6) Убедиться в наличии устойчивого изображения и качественного стерео звука.
- 7) Отсоединить кабель SCART.
- 8) Занести результаты проверки в протокол.

# Проверка видеовыхода HDMI

Для проведения следующих проверок необходимо соединить видеовыход «HDMI» приставки c соответствующим видеовходом телевизора кабелем HDMI.

# **Проверка режима 576i (PAL)**

#### **Методика проверки**

- 1) В меню загрузчика приставки установить параметр «TV System» в значение «PAL(576i)». Выйти из меню с сохранением изменений.
- 2) Дождаться загрузки приставки, запустить сервисное меню и перейти в форму «Демонстрация API».
- 3) Запустить видео контент, содержащий звуковое сопровождение, используя для этого список адресов серверов и кнопку «Play».
- 4) Убедиться в наличии устойчивого изображения и качественного цифрового стерео звука.
- 5) Занести результаты проверки в протокол.

# **Проверка режима 576p-50**

#### **Методика проверки**

- 1) В меню загрузчика приставки установить параметр «TV System» в значение «576p-50». Выйти из меню с сохранением изменений.
- 2) Дождаться загрузки приставки, запустить сервисное меню и перейти в форму «Демонстрация API».
- 3) Запустить видео контент, содержащий звуковое сопровождение, используя для этого список адресов серверов и кнопку «Play».
- 4) Убедиться в наличии устойчивого изображения и качественного цифрового стерео звука.
- 5) Занести результаты проверки в протокол.

# **Проверка режима 720p-50**

- 1) В меню загрузчика приставки установить параметр «TV System» в значение «720p-50». Выйти из меню с сохранением изменений.
- 2) Дождаться загрузки приставки, запустить сервисное меню и перейти в форму «Демонстрация API».
- 3) Запустить видео контент, содержащий звуковое сопровождение, используя для этого список адресов серверов и кнопку «Play».
- 4) Убедиться в наличии устойчивого изображения и качественного цифрового стерео звука.
- 5) Занести результаты проверки в протокол.

# **Проверка режима 1080i-50**

- 1) В меню загрузчика приставки установить параметр «TV System» в значение «1080i-50». Выйти из меню с сохранением изменений.
- 2) Дождаться загрузки приставки, запустить сервисное меню и перейти в форму «Демонстрация API».
- 3) Запустить видео контент, содержащий звуковое сопровождение, используя для этого список адресов серверов и кнопку «Play».
- 4) Убедиться в наличии устойчивого изображения и качественного цифрового стерео звука.
- 5) Занести результаты проверки в протокол.

### Проверка выхода аналогового стерео звука

- 1) Кабелем 2хRCA соединить RCA разъемы на приставке «R» (выход правого канала стерео звука) и «L» (выход левого канала стерео звука) с соответствующими входами на телевизоре.
- 2) Запустить видео или аудио контент. Для этого можно воспользоваться формой «Демонстрация API» сервисного меню.
- 3) Убедиться в том, что звук идет без искажений в обоих каналах.
- 4) Занести результаты проверки в протокол.

# Проверка цифрового стерео выхода «S-PDIF»

- 1) Соединить кабелем 3xRCA компонентный видеовыход «YPrPb» приставки c соответствующим видеовходом телевизора.
- 2) В телевизоре выбрать активным соответствующий видеовход.
- 3) Соединить кабелем 2хRCA разъемы на приставке «R» (выход правого канала стерео звука) и «L» (выход левого канала стерео звука) с соответствующими аналоговыми аудиовходами на телевизоре.
- 4) Через кабель S-PDIF подключить к разъему «S-PDIF» приставки музыкальный центр, имеющий возможность декодирования AC3 (Dolby Digital).
- 5) Включить приставку. В меню загрузчика установить параметр «Component Out» в значение «Y-Pr-Pb»
- 6) Зайти в форму «Демонстрация API».
- 7) Установить параметр функции «SetupSPdif» в значение «0». Нажать кнопку «SetupSPdif».
- 8) Запустить контент. Должно наблюдаться следующее:
	- В телевизор поступает аналоговый стерео звук;
	- В музыкальный центр звук не поступает.
- 9) Остановить проигрывание контента кнопкой «Stop».
- 10) Установить параметр функции «SetupSPdif» в значение «1». Нажать кнопку «SetupSPdif».
- 11) Запустить контент. Должно наблюдаться следующее:
	- В телевизор поступает аналоговый стерео звук;
	- В музыкальный центр поступает цифровой 2-х канальный звук. На дисплее музыкального центра должна появиться соответствующая индикация, например «PCM».
- 12) Остановить проигрывание контента кнопкой «Stop».
- 13) Установить параметр функции «SetupSPdif» в значение «2». Нажать кнопку «SetupSPdif».
- 14) Запустить контент. Должно наблюдаться следующее:
	- В телевизор поступает аналоговый стерео звук;
	- В музыкальный центр поступает сжатый цифровой звук в формате АС3. На дисплее музыкального центра, имеющего декодер AC3, должна появиться соответствующая индикация, например «Dolby Digital».
- 15) Занести результаты проверки в протокол.

# **Проверка программного интерфейса JavaScript API**

- 1. Для проведения следующих проверок необходимо загрузить сервисное меню приставки и выбрать пункт «Демонстрация API» («API Demo»).
- 2. Форма «Демонстрация API» предназначена для демонстрации работы функций программного интерфейса с приставкой. Названия функций соответствуют надписям на кнопках. Параметры функций вводятся в поля ввода, находящиеся сразу перед соответствующей кнопкой. Для запуска функции нужно нажать кнопку с соответствующим названием.

#### **Примечание**.

Функция переключения выбранного окна поверх остальных «SetTopWin» для удобства выведена на синюю кнопку пульта дистанционного управления приставкой. Параметр функции определяет окно, которое должно быть выведено поверх остальных. Начальное значение параметра равно «0», то есть при первом нажатии на кнопку поверх выводится графическое окно с формой «Демонстрация API». Каждое нажатие синей кнопки увеличивает значение параметра на 1. То есть при каждом нажатии кнопки поверх остальных будет выводиться следующее окно.

- 3. Для удобства использования формы «Демонстрация API» можно подключить USB-клавиатуру.
- 4. Детальное описание функций программного интерфейса можно найти в документе «Спецификация JavaScript API для управления IPTV-приставками MAG-100 и MAG-200».

# Установка Alpha

Функция «**SetAlphaLevel»** позволяет задать степень прозрачности видео окна. Функция «**SetWinAlphaLevel»** позволяет задать степень прозрачности графического окна.

- 1) Зайти в форму «Демонстрация API».
- 2) Запустить видео контент, используя для этого список адресов серверов и кнопку «Play». На экране должно появиться видео окно с проигрываемым видео контентом.
- 3) Нажать на пульте дистанционного управления синюю кнопку. При этом на экране должно появиться графическое окно с формой «Демонстрация API».
- 4) Установить параметр функции «SetAlphaLevel» в значение 0х70 и нажать кнопку «SetAlphaLevel».
- 5) Переключиться обратно на видео окно, вновь нажав на пульте синюю кнопку. При этом появившееся на экране видео окно должно иметь полупрозрачное изображение, через которое должна просматриваться форма «Демонстрация API».
- 6) Установить параметр функции «SetAlphaLevel» в значение 0хFF и нажать кнопку SetAlphaLevel (выключить прозрачность).
- 7) Убедиться в том, что видео окно стало полностью непрозрачным.
- 8) Переключиться в графическое окно по синей кнопке.
- 9) Установить параметр функции «SetWinAlphaLevel» в значение 0х70 и нажать кнопку «SetWinAlphaLevel».
- 10) Убедиться в том, что графическое окно стало полупрозрачным и через него можно наблюдать проигрываемый контент в видео окне.
- 11) Установить параметр функции «SetWinAlphaLevel» в значение 0хFF и нажать кнопку SetWinAlphaLevel (выключить прозрачность).
- 12) Убедиться в том, что графическое окно вновь стало полностью непрозрачным.
- 13) Занести результаты проверки в протокол.

# Управление режимом ChromaKey

Метод (кнопка) «**SetChromaKey»** позволяет задать цвет и маску для установки прозрачности данного цвета в текущем окне. Метод «**SetMode**» включает и выключает заданный режим.

- 1) Убедиться в том, что кружок слева от надписи «StandBy» в текущем окне имеет красный цвет.
- 2) В первом поле ввода перед кнопкой «SetChromaKey**»** (параметр key) ввести число 0xFF0000. Это задает прозрачность для красного цвета.
- 3) Во втором поле ввода перед кнопкой «SetChromaKey**»** (параметр mask) ввести число 0xFFFFFF.
- 4) Нажать кнопку «SetChromaKey**».**
- 5) Ввести в поле перед кнопкой «SetMode» значение 1.
- 6) Нажать кнопку «SetMode».
- 7) Убедиться в том, что красный кружок слева от надписи «StandBy» в данном окне стал прозрачным.
- 8) Ввести в поле перед кнопкой «SetMode» значение 0.
- 9) Нажать кнопку «SetMode».
- 10) Убедиться в том, что прозрачный кружок слева от надписи «StandBy» снова стал красным.
- 11) Занести результаты проверки в протокол.

# Позиционирование и масштабирование видео-окна

Функции «**SetViewPort»** и «**SetPIG»** позволяют задать размер видео окна, меньший, чем полный экран телевизора (при данном разрешении), а также задать положение видео окна на экране относительно левого верхнего угла экрана.

# **Проверка функции «SetViewPort»**

- 1) Зайти в форму «Демонстрация API».
- 2) Запустить видео контент, используя для этого список адресов серверов и кнопку «Play». На экране должно появиться видео окно с проигрываемым видео контентом.
- 3) Перейти в графическое окно с формой «Демонстрация API», нажав на пульте дистанционного управления синюю кнопку.
- 4) Установить следующие параметры функции «SetViewPort»:
	- Параметр 1 ширина окна в пикселах (по умолчанию 320).
	- Параметр 2 высота окна в пикселах (по умолчанию 240).
	- Параметр 3 смещение окна по горизонтали от левой границы экрана (по умолчанию 72).
	- Параметр 4 смещение окна по вертикали от верхней границы экрана (по умолчанию 57).
- 5) Нажать кнопку «SetViewPort»
- 6) Переключиться обратно на видео окно, нажав на пульте синюю кнопку. При этом поверх формы «Демонстрация API» должно появиться видео окно меньшего, чем полный экран размера. При использовании значений по умолчанию видео окно занимает примерно четверть экрана и расположено с небольшими отступами от левого верхнего угла экрана.
- 7) Занести результаты проверки в протокол.

# **Проверка функции «SetPIG»**

- 1) Зайти в форму «Демонстрация API».
- 2) Запустить видео контент, используя для этого список адресов серверов и кнопку «Play». На экране должно появиться видео окно с проигрываемым видео контентом.
- 3) Перейти в графическое окно с формой «Демонстрация API», нажав на пульте дистанционного управления синюю кнопку.
- 4) Установить следующие параметры функции «SetPIG»:
	- Параметр 1 в значение 0 (вывод масштабированного видео окна).
	- Параметр 2 масштаб видео окна (по умолчанию 128).
- Параметр 3 смещение окна по горизонтали от левой границы экрана (по умолчанию 23).
- Параметр 4 смещение окна по вертикали от верхней границы экрана (по умолчанию 32.
- 5) Нажать кнопку «SetPIG»
- 6) Переключиться обратно на видео окно, нажав на пульте синюю кнопку. При этом поверх формы «Демонстрация API» должно появиться видео окно меньшего, чем полный экран размера. При использовании значений по умолчанию видео окно занимает примерно четверть экрана и расположено с небольшими отступами от левого верхнего угла экрана.
- 7) Занести результаты проверки в протокол.

# Преобразование форматов изображения (SetAspect)

Функция «**SetAspect»** позволяет преобразовывать формат видео потока в формат отображения на экране телевизора, в зависимости от выбранного режима видеовыхода приставки. Функция имеет четыре режима преобразования:

- «Как есть»
- «Letter Box»
- «Pan & Scan»
- «Комбинированный»

В таблице 1 «Описание режимов преобразования форматов изображения» (см. ниже) схематически проиллюстрированы различные варианты изображения на экране телевизора, получаемого в результате применения различных режимов преобразования, в зависимости от формата видео потока («Поток») и выбранного режима видеовыхода  $(\langle \langle \text{TV} \rangle \rangle)$ .

#### **Методика проверки**

#### **Примечания.**

- В проверке используется приведенная ниже Таблица 2 «Проверка режимов преобразования форматов».
- Проверка проводится на телевизоре, поддерживающем формат изображения 16:9.
- 1) В меню загрузчика приставки установить параметр «TV System» в значение, соответствующее столбцу «Режим» из таблицы 2. Выйти из меню с сохранением изменений.
- 2) Дождаться загрузки приставки и зайти в форму «Демонстрация API» сервисного меню.
- 3) Установить параметр функции «SetAspect» равным 0 и нажать кнопку «SetAspect».
- 4) Запустить видео контент соответствующего формата (4:3 или 16:9), используя для этого список адресов серверов и кнопку «Play». Убедиться в том, что появившееся на экране изображение соответствует виду, приведенному в Таблице 2 в столбце «Изображение».
- 5) Перейти в окно с формой «Демонстрация API», нажав на пульте дистанционного управления синюю кнопку.
- 6) Для проверки соответствующего режима преобразования установить параметр функции «SetAspect» в значение из соответствующего столбца таблицы 2. Нажать кнопку «SetAspect».
- 7) Переключиться обратно в видео окно, нажав на пульте синюю кнопку.
- 8) Убедиться в том, что формат изображения изменился в соответствии с описанием, приведенным в таблице 2 в столбцах «Изображение» и «Комментарии».
- 9) Занести результаты проверки в протокол.

# **Таблица 1. Описание режимов преобразования форматов изображения**

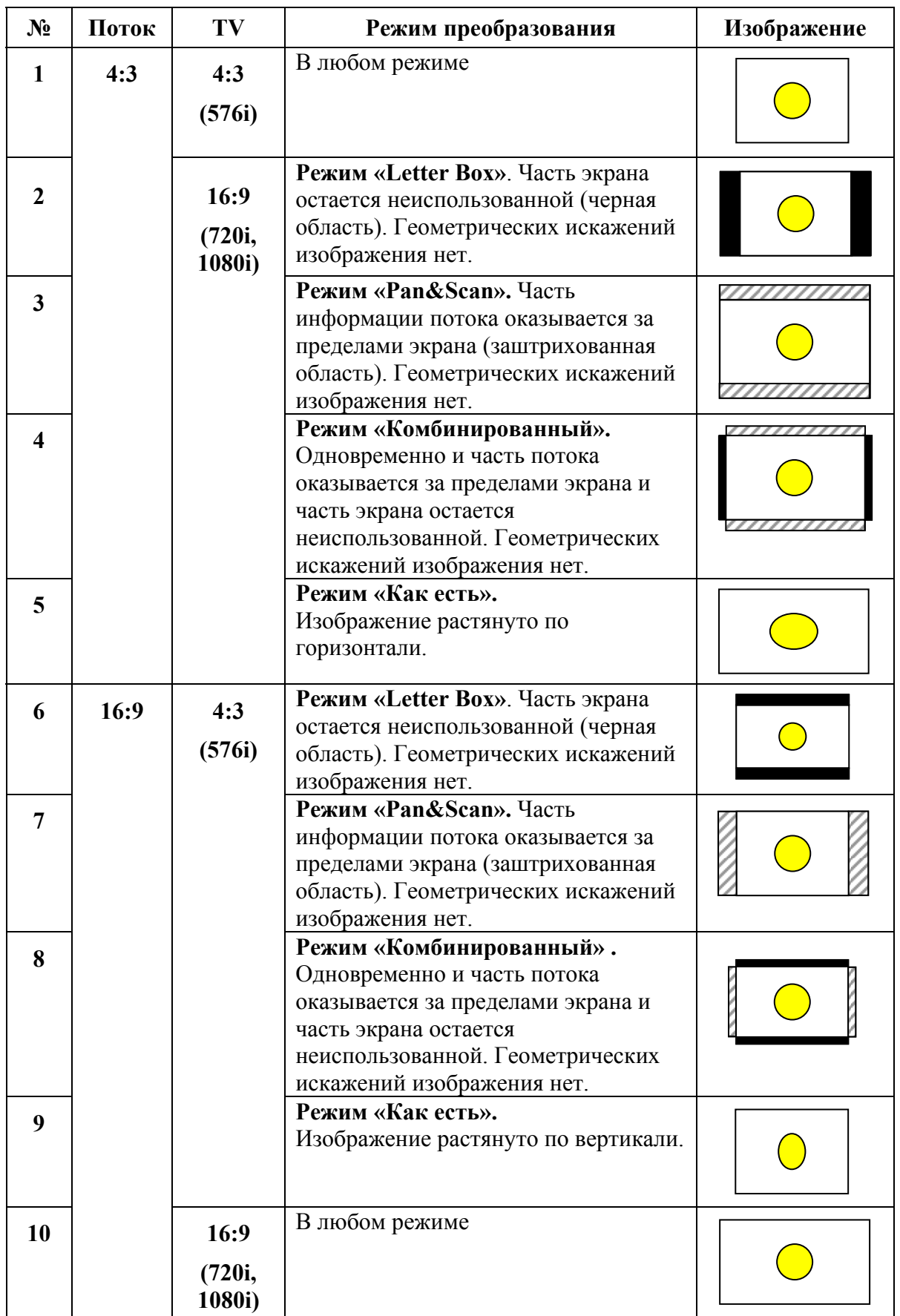

| $N_2$           | Режим    | Поток | <b>SetAspect</b> | Изображение  | Комментарии                       |
|-----------------|----------|-------|------------------|--------------|-----------------------------------|
| 1               | 576i     | 4:3   | 0x00             |              | Изменений нет                     |
| $\overline{2}$  |          |       | 0x10             |              |                                   |
| $\overline{3}$  |          |       | 0x20             |              |                                   |
| $\overline{4}$  |          |       | 0x30             |              |                                   |
| 5               |          | 16:9  | 0x00             |              | «Как есть». Изображение сжато по  |
|                 |          |       |                  |              | горизонтали                       |
|                 |          |       |                  |              |                                   |
| 6               |          |       | 0x10             |              | «LetterBox». Изображение          |
|                 |          |       |                  |              | сжимается по вертикали. Сверху и  |
|                 |          |       |                  |              | снизу проглядывает графическое    |
|                 |          |       |                  |              | окно. Искажений нет.              |
| $\tau$          |          |       | 0x20             |              | «Pan&Scan». Изображение           |
|                 |          |       |                  |              | растягивается по горизонтали.     |
|                 |          |       |                  |              | Искажений нет.                    |
| 8               |          |       | 0x30             |              | «Комбинированный».                |
|                 |          |       |                  |              | Изображение сжимается по          |
|                 |          |       |                  |              | вертикали и растягивается по      |
|                 |          |       |                  |              | горизонтали. Искажений нет.       |
| 9               | 576p:50  | 4:3   | 0x00             | $C_{M.T.1}$  | $C_{M.T.1}$                       |
| 10              |          |       | 0x10             | $C_{M.T.2}$  | $C_{M.T.2}$                       |
| 11              |          |       | 0x20             | $C_{M.T.}.3$ | $C_{M.T.}.3$                      |
| 12              |          |       | 0x30             | $C_{M.T.}4$  | $C_{M.T.}4$                       |
| 13              |          | 16:9  | 0x00             | $C_{M.T.5}$  | $C_{M, \Pi, 5}$                   |
| 14              |          |       | 0x10             | $C$ м.п. $6$ | $C_{M.T.6}$                       |
| 15              |          |       | 0x20             | $C_{M.T.7}$  | $C_{M.T.7}$                       |
| 16              |          |       | 0x30             | $C_{M.T.}8$  | $C_{M.T.}8$                       |
| 17              | 720p:50  | 4:3   | 0x00             |              | «Как есть». Изображение сжато по  |
|                 |          |       |                  |              | вертикали                         |
| 18              |          |       | 0x10             |              | «LetterBox». Изображение          |
|                 |          |       |                  |              | сжимается по горизонтали. Слева и |
|                 |          |       |                  |              | справа проглядывает графическое   |
|                 |          |       |                  |              | окно. Искажений нет.              |
| 19              |          |       | 0x20             |              | «Pan&Scan». Изображение           |
|                 |          |       |                  |              | растягивается по вертикали.       |
|                 |          |       |                  |              | Искажений нет.                    |
| 20              |          |       | 0x30             |              | «Комбинированный».                |
|                 |          |       |                  |              | Изображение сжимается по          |
|                 |          |       |                  |              | горизонтали и растягивается по    |
|                 |          |       |                  |              | вертикали. Искажений нет.         |
| 21              |          | 16:9  | 0x00             |              | Изменений нет                     |
| 22              |          |       | 0x10             |              |                                   |
| 23              |          |       | 0x20             |              |                                   |
| 24              |          |       | 0x30             |              |                                   |
| 25              | 1080p:50 | 4:3   | 0x00             | $C$ м.п.17   | $C_{M.T.}17$                      |
| $\overline{26}$ |          |       | 0x10             | $C_{M.T.}18$ | $C_{M.T.}18$                      |
| 27              |          |       | 0x20             | См.п.19      | См.п.19                           |
| 28              |          |       | 0x30             | $C_{M.T.}20$ | $C_{M.T.}20$                      |

**Таблица 2. Проверка режимов преобразования форматов**

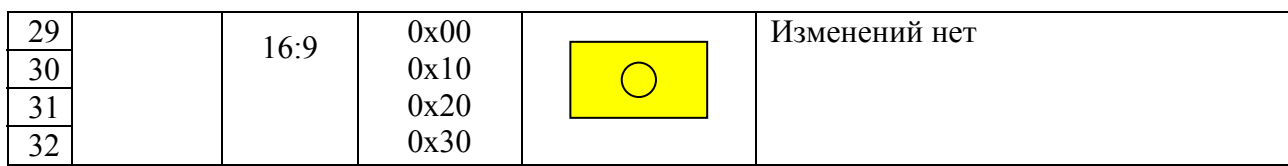

# **Примечание.**

MM). Графическое окно (форма «Демонстрация API»)

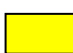

Видео окно (видео изображение)

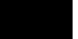

Область экрана без изображения

# **Проверка кодеков**

Приставка MAG-200 поддерживает кодеки mpeg2-video, mpeg2-audio, h264 и AC3. Проверка работоспособности кодеков производится при наличии соответствующего транспортного потока. Например, для проверки кодеков mpeg2-video и mpeg2-audio нужно запустить транспортный поток, содержащий mpeg2-video и mpeg2-audio контент.

Для запуска контента на воспроизведение можно воспользоваться формой «Демонстрация API».

При нормальном функционировании кодека должно наблюдаться:

- устойчивое цветное изображение на экране телевизора;
- качественный звук без искажений в акустических системах телевизора.

Результаты проверки записываются в протокол.

# **Проверка поддержки видео серверов**

Для просмотра видео контента с RTSP-сервера служит функция «SetupRTSP». Для получения подробной информации о параметрах этой функции и их использовании см. документ «Спецификация JavaScript API для управления IPTV-приставками MAG-100 и MAG-200».

#### **Методика проверки работы приставки с сервером «BitBand»**

- 1) Зайти в форму «Демонстрация API».
- 2) Запустить функцию «SetupRTSP» со следующими параметрами:
	- Параметр 1 («type»): для сервера «BitBand» установить в значение «1».
	- Параметр 2 («flags»): установить в значение «0х29»<sup>∗</sup> , то есть:
		- включен режим поддержания соединения («keep-alive»);
		- включено определение окончания потока ;
		- для передачи видео используется UDP транспорт.
- 3) Ввести строку для запуска видео контента RTSP-сервера.

**Пример**. Предположим RTSP-сервер имеет следующие данные:

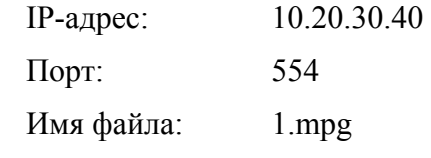

В этом случае строка для запуска видео контента будет следующей: rtsp rtsp:// 10.20.30.40:554/1.mpg

- 4) Нажать кнопку «Play». На экране должно появиться видео окно с проигрываемым видео контентом со звуковым сопровождением (в зависимости от принимаемого контента).
- 5) Занести результаты проверки в протокол.

#### **Методика проверки работы приставки с сервером «Kasenna»**

6) Зайти в форму «Демонстрация API».

 $\overline{a}$ 

- 7) Запустить функцию «SetupRTSP» со следующими параметрами:
	- Параметр 1 («type»): для сервера «Kasenna» установить в значение «2».
	- Параметр 2 («flags»): установить в значение «0х29»<sup>∗</sup> , то есть:
		- включен режим поддержания соединения («keep-alive»);
		- включено определение окончания потока ;
		- для передачи видео используется UDP транспорт.
- 8) Ввести строку для запуска видео контента RTSP-сервера.

Данное значение соответствует типичным настройкам видео сервера. В каждом конкретном случае при установке этого значения нужно исходить из конкретных настроек видео сервера.

**Пример**. Предположим RTSP-сервер имеет следующие данные:

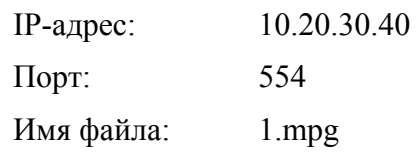

В этом случае строка для запуска видео контента будет следующей: rtsp rtsp:// 10.20.30.40:554/1.mpg

9) Нажать кнопку «Play». На экране должно появиться видео окно с проигрываемым видео контентом со звуковым сопровождением (в зависимости от принимаемого контента).

10) Занести результаты проверки в протокол.

# **Приложение**

# **Пример протокола проверки приставки «MAG-200»**

*Дата:* 

*Проверяющий:* 

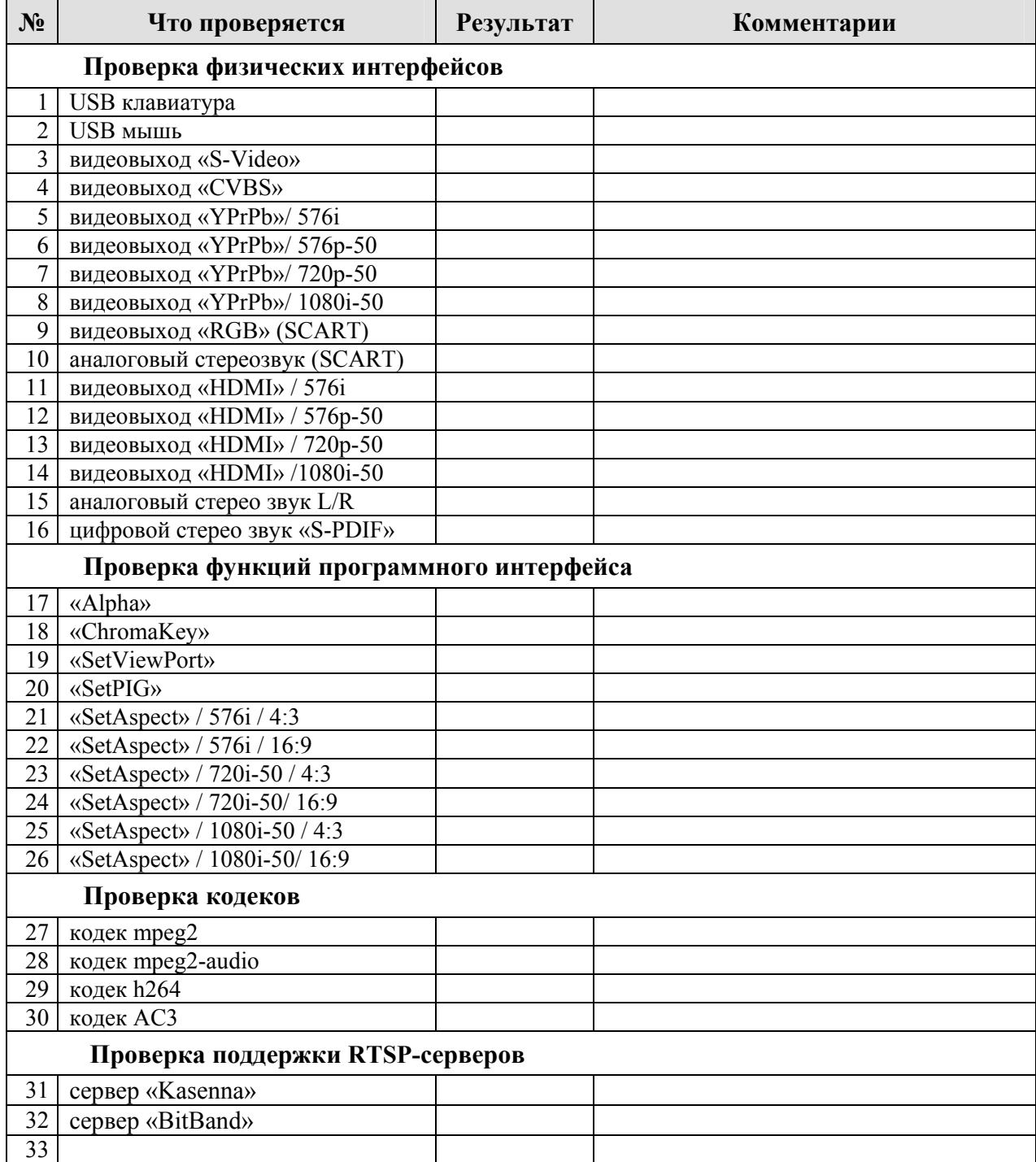